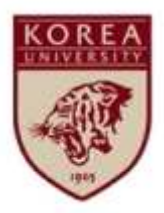

# Safety Training Course Online Registration Manual

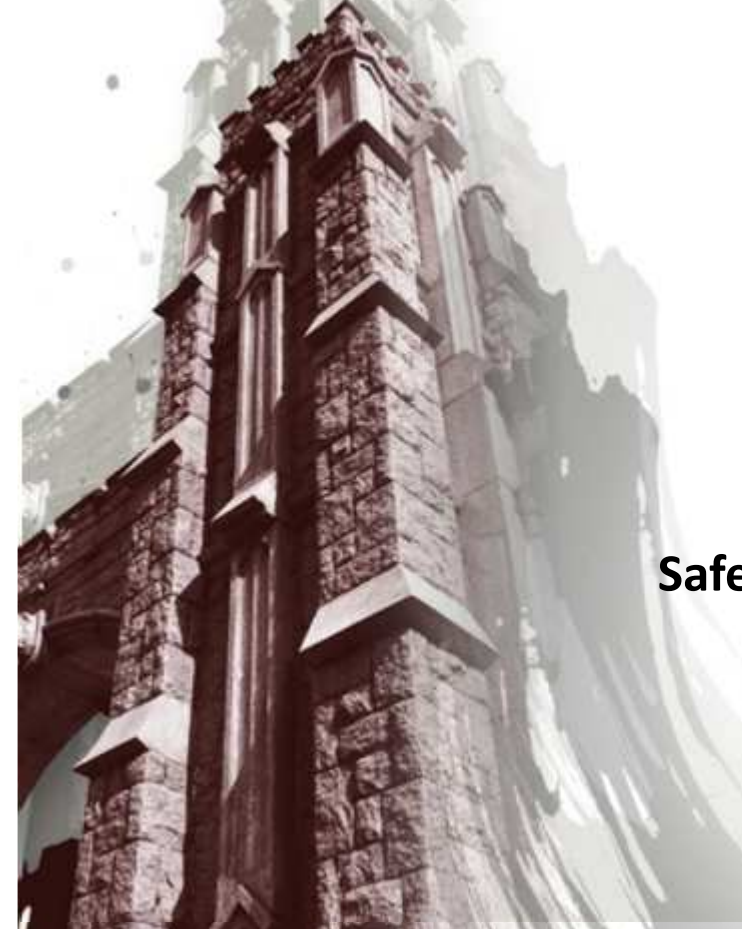

**Safety Team, Korea University**

### ■ Table of Contents

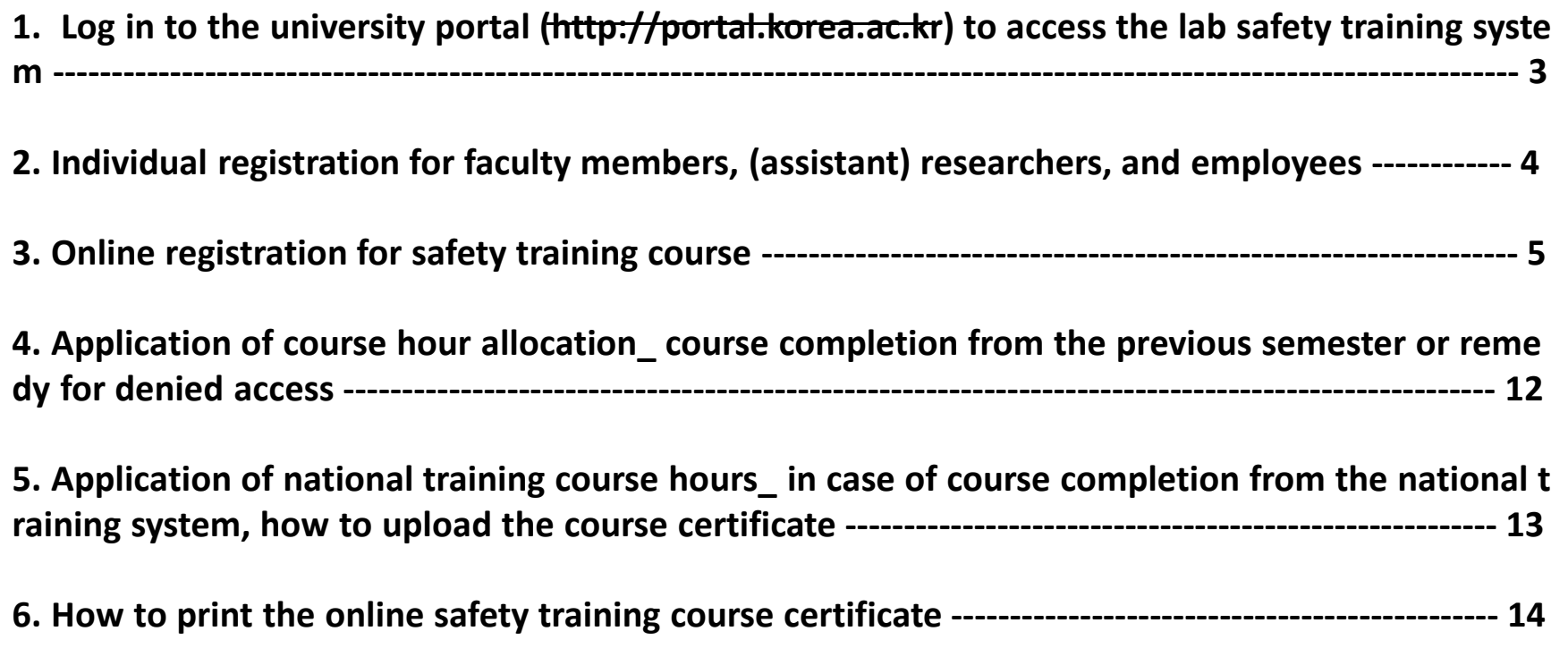

#### **Log in to the university portal (http://portal.korea.ac.kr) to access the lab safety training system**

① After logging in to the portal(h<u>ttp://portal.korea.ac.kr)</u>, click the **'Info Depot'** tab and select **'Safety Training'**<br>

② Check if the regular/new safety training course is **mandatory** for you, and if so, click **'Register '** in the **'Online Trai**<br>**ning'** column **ning'** column.

※ If you don't have <sup>a</sup> valid portal ID, go to the lab safety education system(http://edu.labs.go.kr) <sup>→</sup> Click 'Application for Cla sses' and select 'Online Training.'

 $\rightarrow$  After completion of the training course, print out your certificate and place in the laboratory.

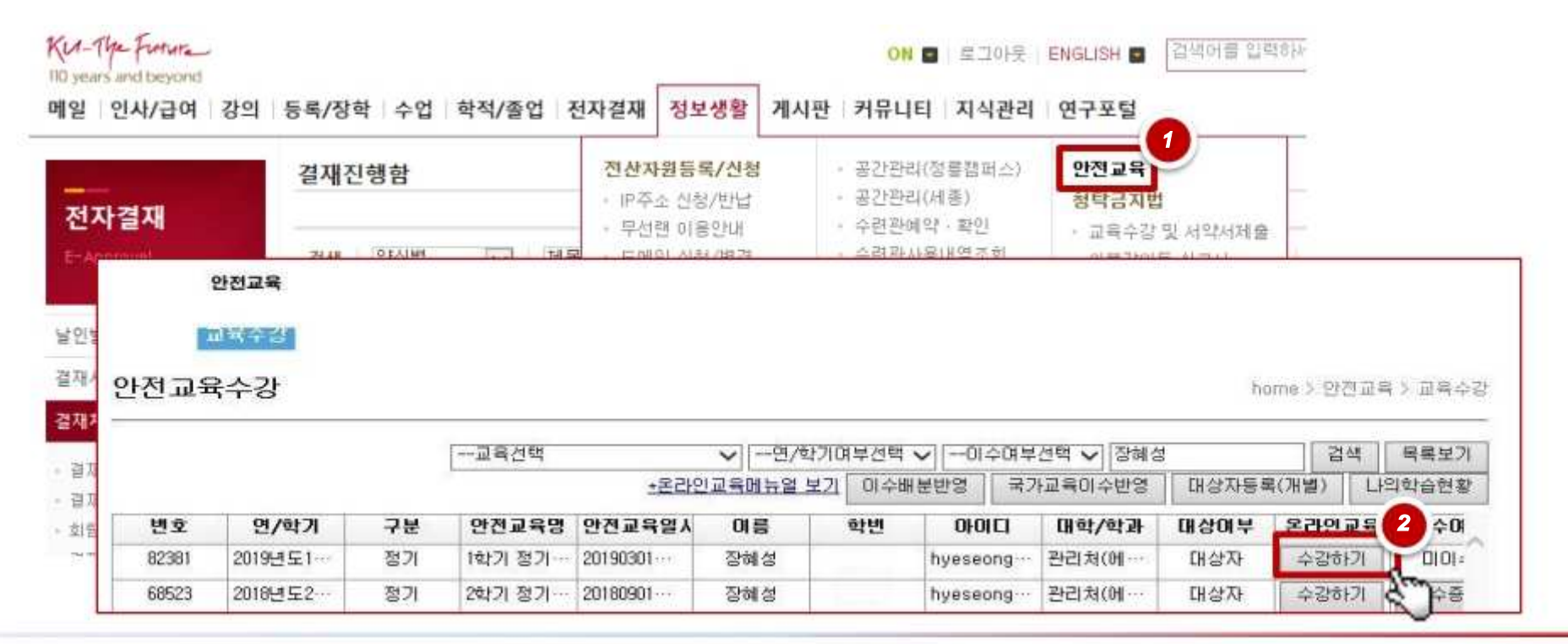

#### **Individual registration for faculty members, (assistant) researchers, and employees**

① **Click 'Individual Registration'** on the upper right.

- Safety Training: Select a course provided in the relevant semester / Selection of College Department: In case of no matching department, click **'Select.'**

- ID: enter your portal ID (mandatory) / student ID no. (company ID no.) : please enter correctly (mandatory) / enter your email and contact information

② Click **'Register.'**

 $\%$  In case of no valid portal ID, go to the lab safety education system (  $\frac{\text{http://edu.labs.gov.kr}}{\text{http://edu.labs.gov.kr}}$  ) and take required courses.

안전교육

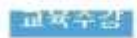

안전교육수강

home > 안전교육 > 교육수강

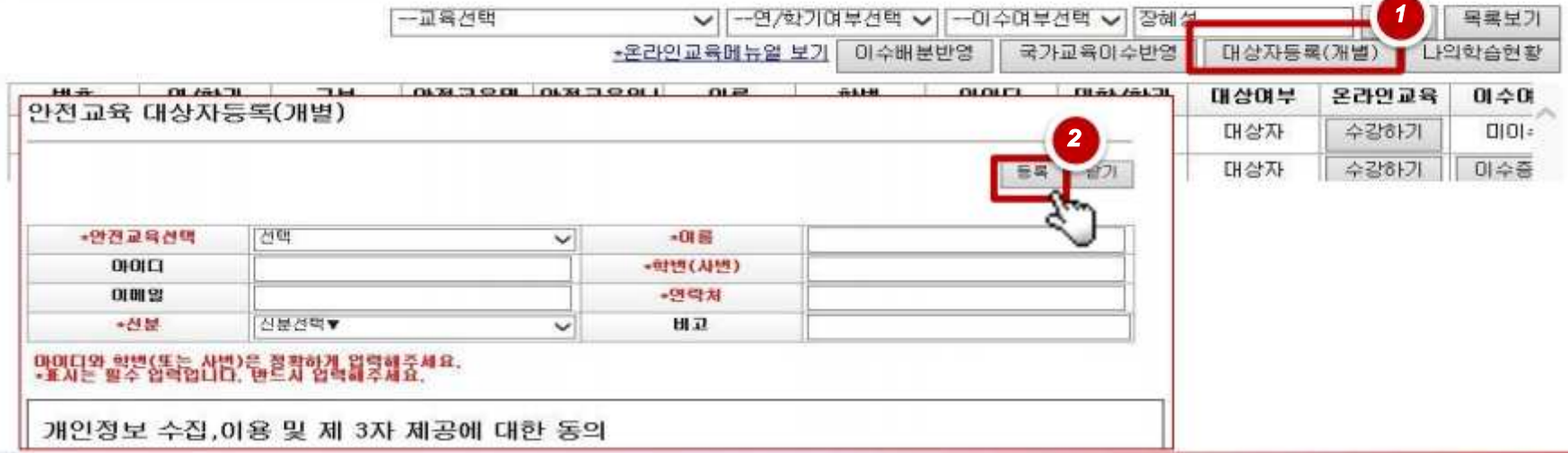

### ■ Online Registration for Safety Training Course

① On the **'Online Training Registration' page** , **select <sup>a</sup> course** to take and click **'Register.'**

- Choose either Korean (KR) or English (EN). Courses that have already been registered for are marked as 'Registered' with the buttons deactivated.

- After the completion of registration, the button for 'Course Begin' is activated. Click the button to move to the actual trai ning page.

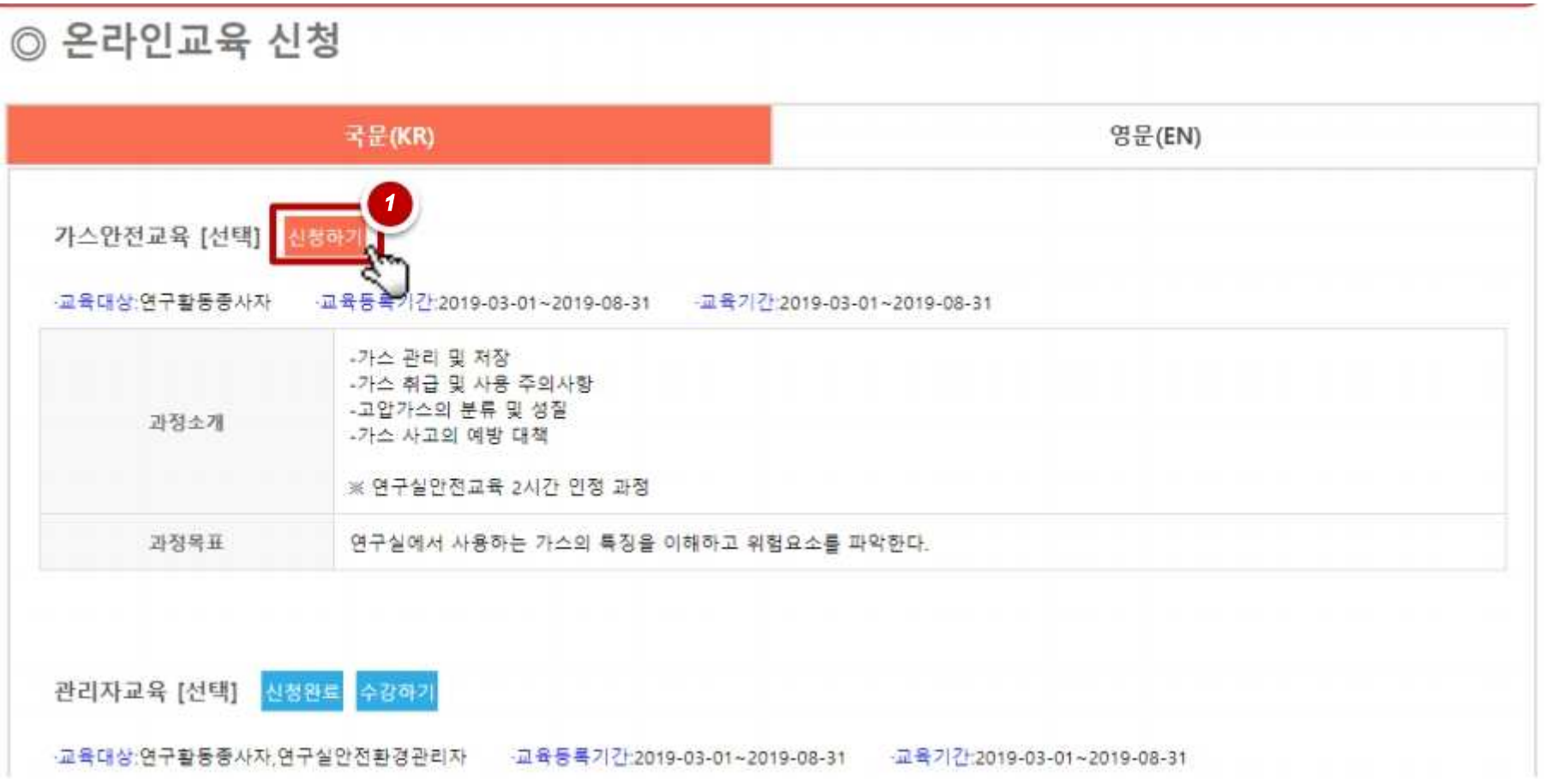

## ■ Online Registration for Safety Training Course

 $\mathbb D$  Click the 'My Learning Status' button on the upper right. Click 'Begin Learning' for the registered course.

- To successfully complete an online training course, you should achieve <sup>a</sup> certain level of learning progress (over 80%) and receive test scores higher than 60.

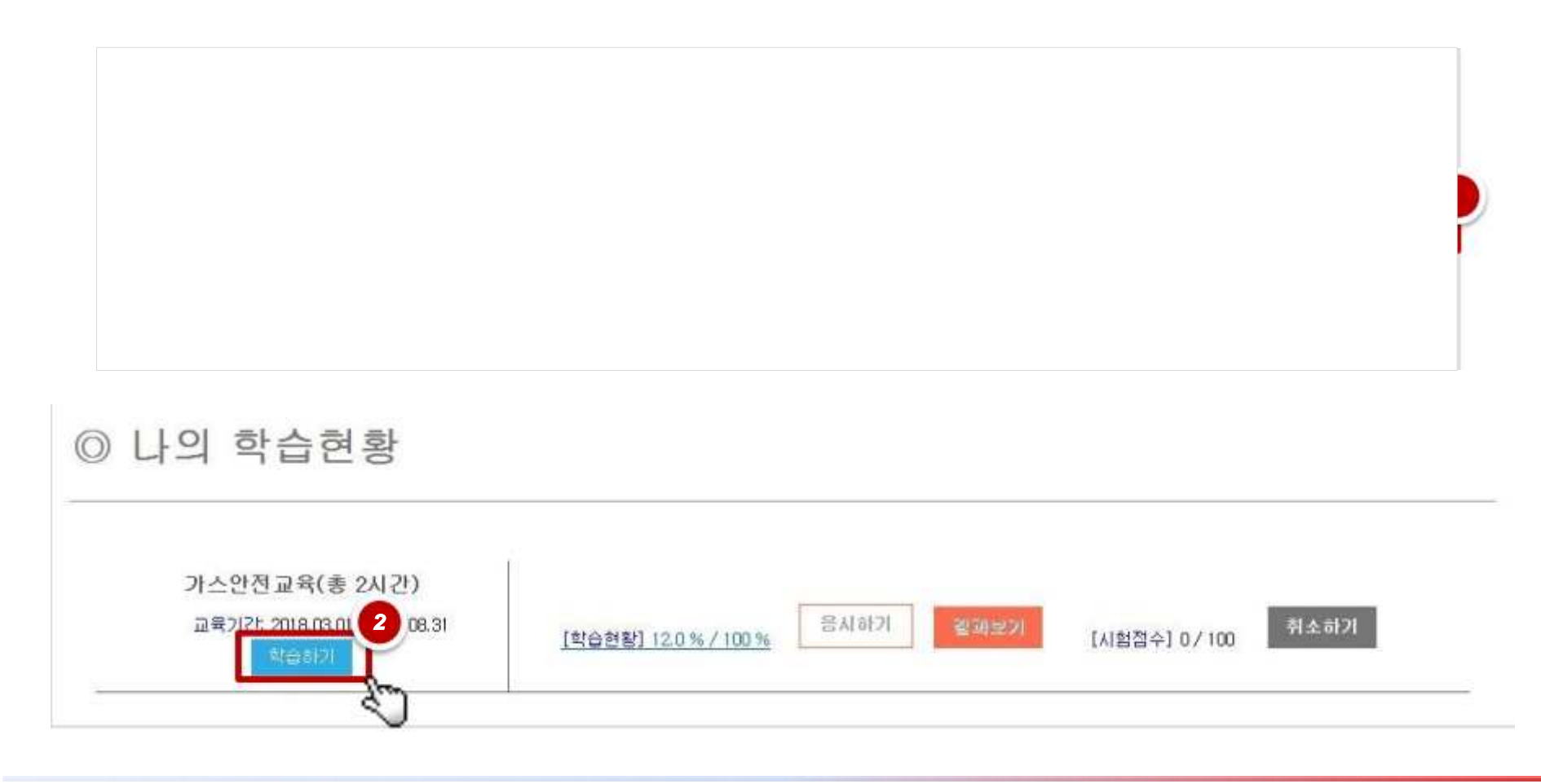

## ■ Online Registration for Safety Training Course

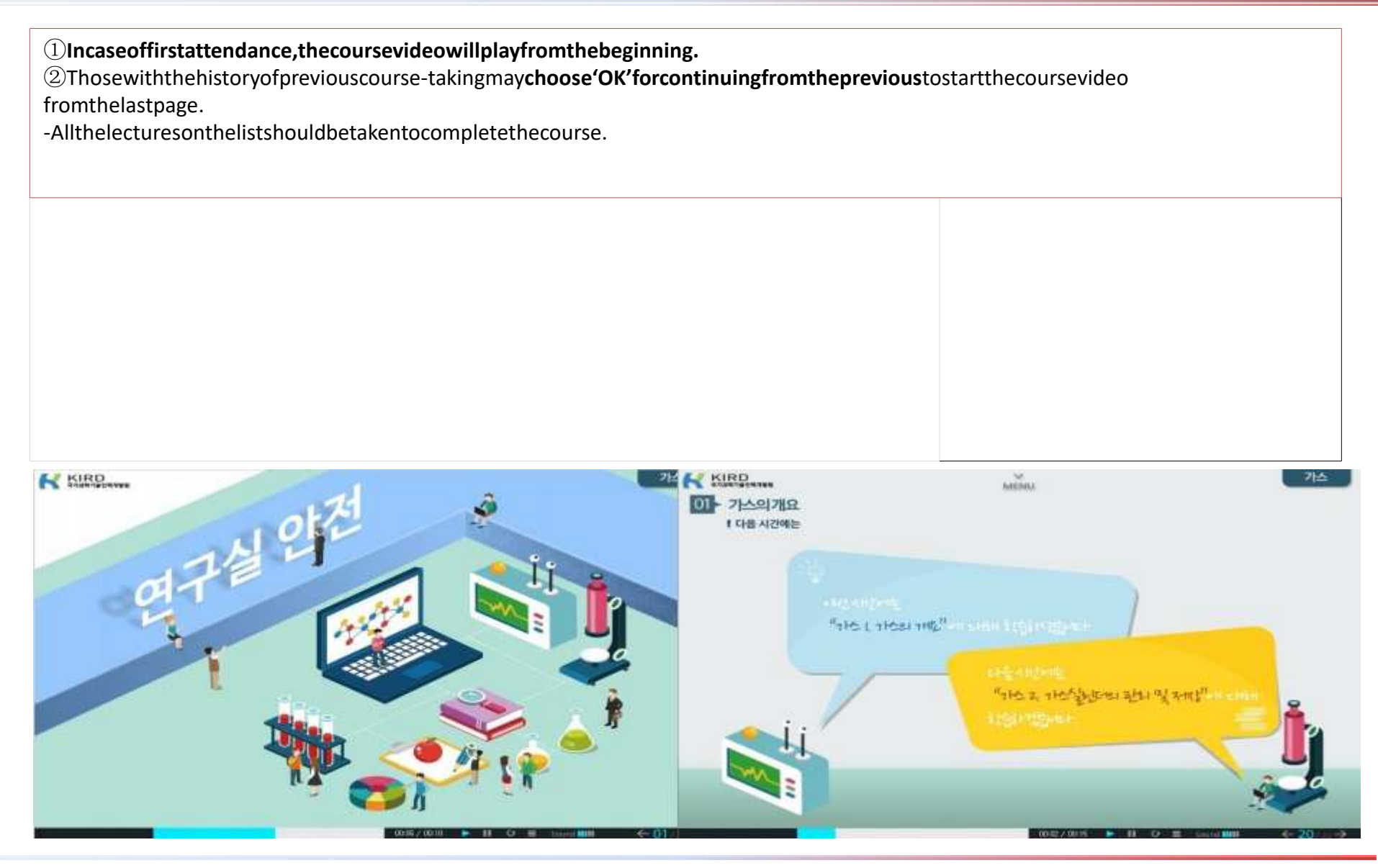

#### Online Safety Training My Learning Status Menu \_ Learning Status

① 'Safety Training ' <sup>&</sup>gt; 'Training Registration' <sup>&</sup>gt; ' **My Learning Status** ' <sup>&</sup>gt; ' **Learning Status** '

② **Training Progress Status** : Progress for each subject is displayed. Click 'Progress.'

③ **Training Progress for Each Chapter** : Progress for each page is displayed.

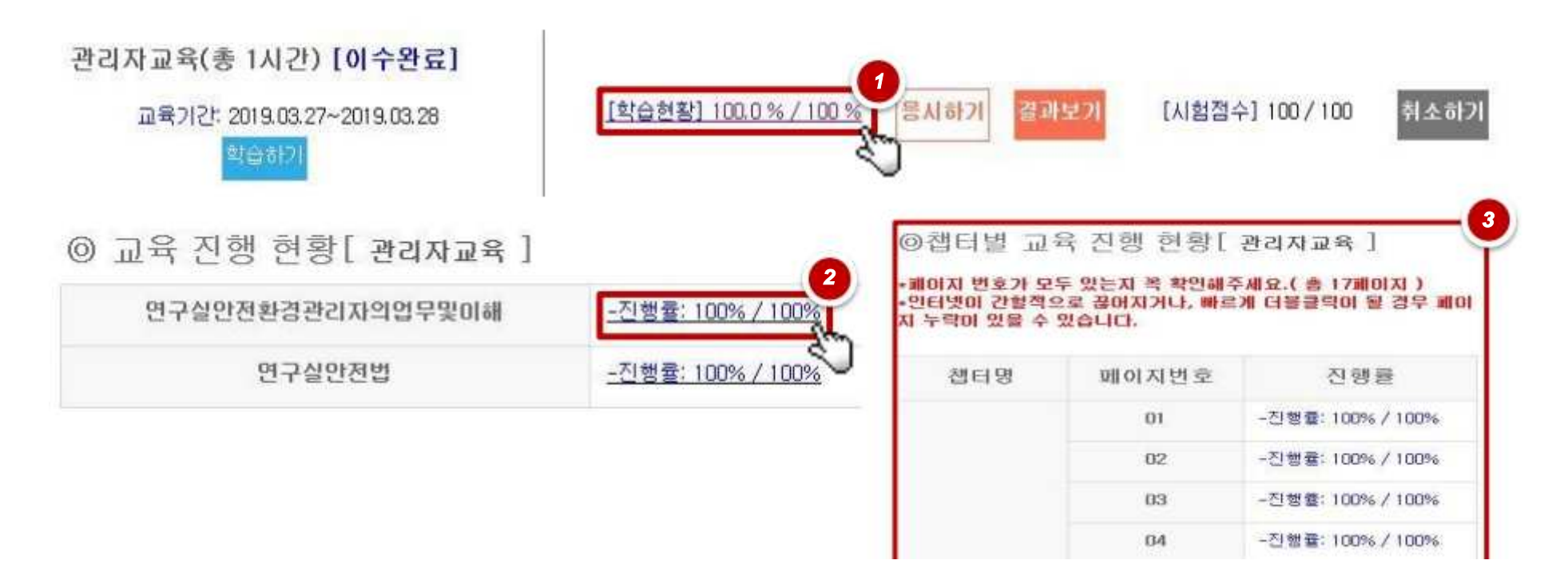

### ■ Online Safety Training My Learning Status Menu \_ Application for Test<br>□

① Application for Test: Click ' **Apply** ' <sup>&</sup>gt; Fill out the answer sheet and click 'Submit ' below .

- The **'Apply'** button is activated only when the learning progress is over 80%.
- Time limit: <sup>30</sup> minutes, Application counts limit: <sup>3</sup> times

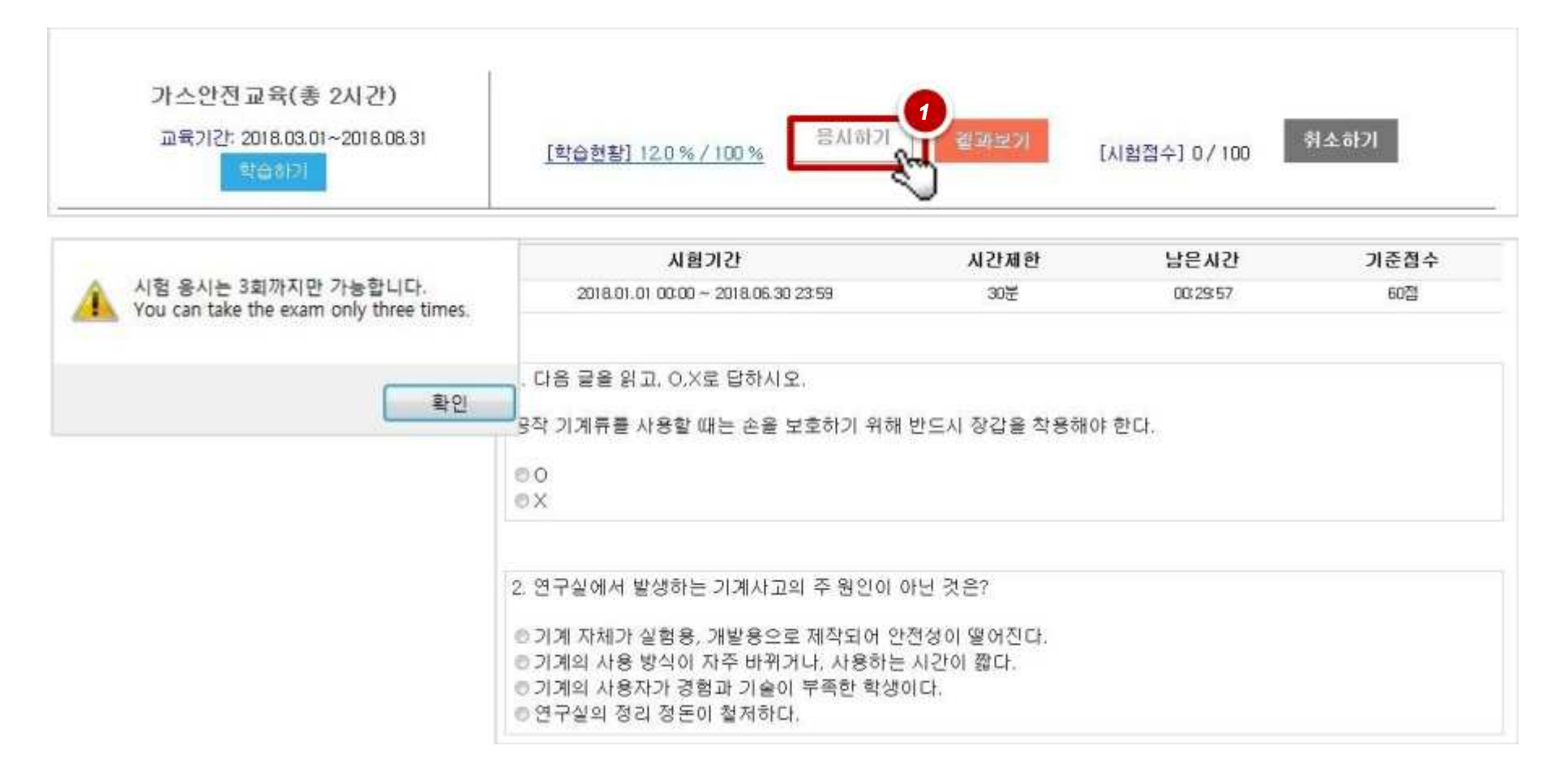

### ■ Online Safety Training My Learning Status Menu \_ View Result

#### ① To view test results: click **'View Result.'**

2 Check your test score and correct answers. (With your learning progress over 80% and test score higher than 60, your<br>Course completion is annroved \ course completion is approved.)

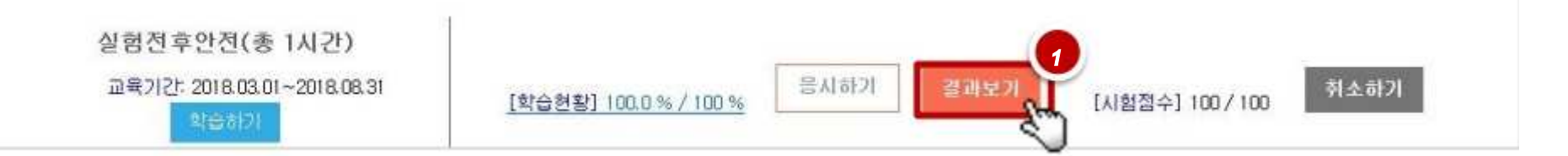

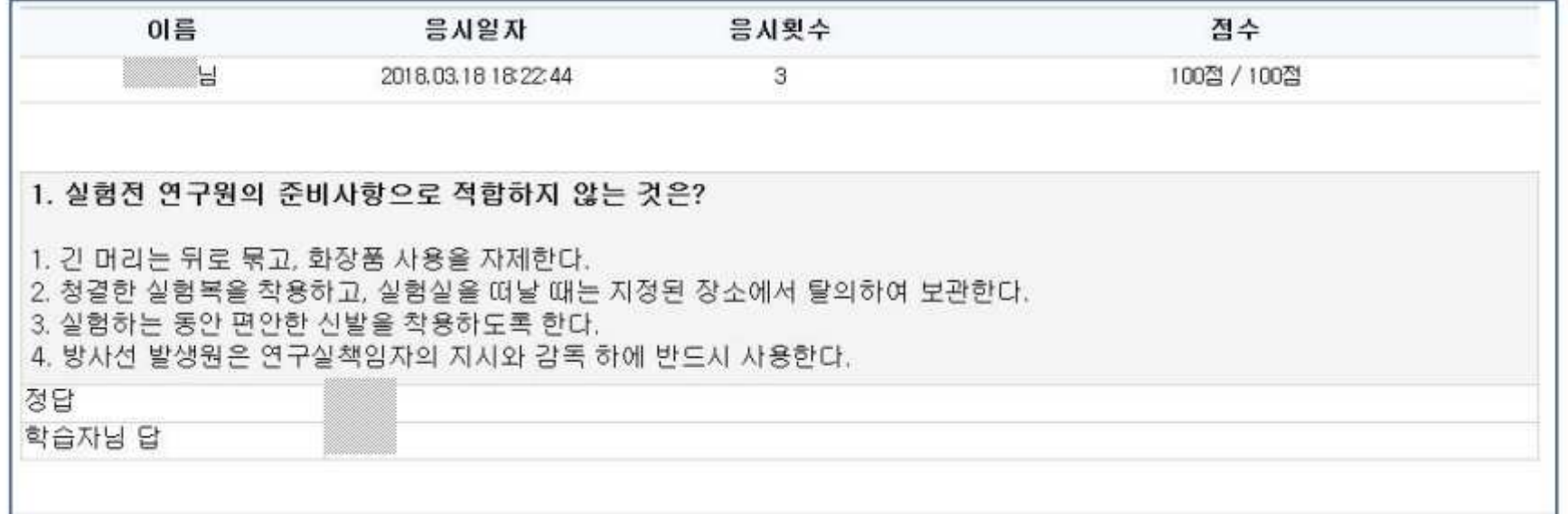

### ■ Online Safety Training My Learning Status Menu \_ Cancel

① To cancel, click ' **Cancel.'**

- Course registrations to be cancelled. The history of previously registered courses to be deleted.

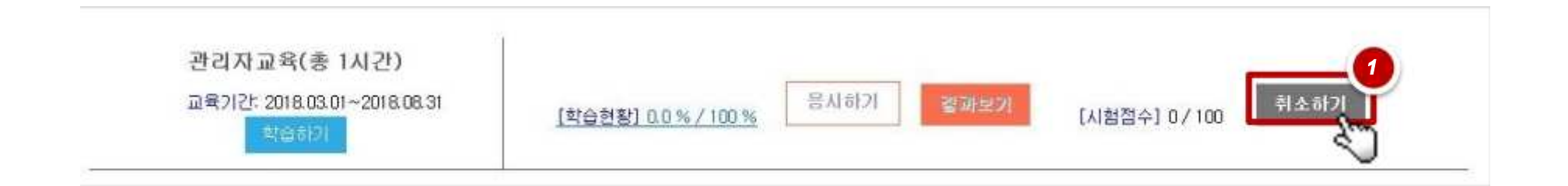

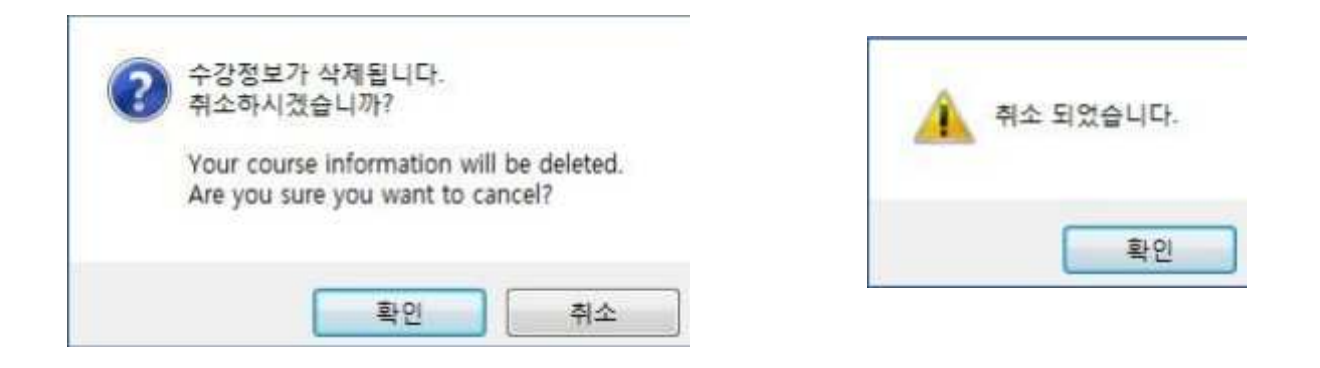

Application of Course Hour Allocation \_ course completion from the previous semester or remedy for denied access

① On the 'Safety Training Registration' page, click **'Application of Course Hour Allocation.'**

② Choose one of the previously taken **courses and hours** to reflect into the current system. Click **'Apply.'**

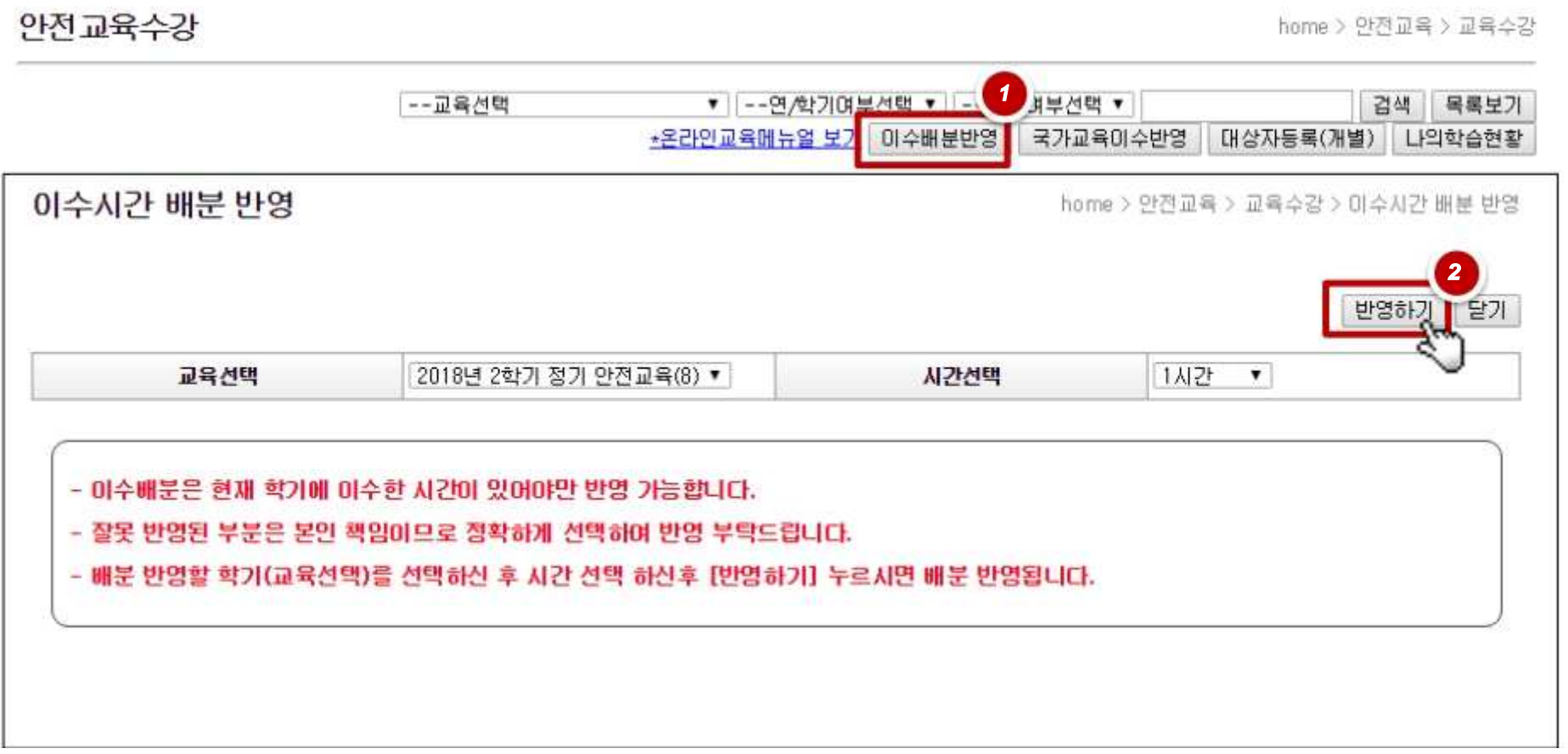

Application of National Training Course Hours \_ In case of course completion from the national training system, how to upload the course certificate

#### ① On the 'Safety Training Registration' page, click **'Application of national training completion'** on the upper right.

2 Fill in blanks on the certificate, and click 'Request.'

- Enter your ID for the national training system / Choose to apply the course completion: Select the semester to reflect / Enter the name of the completed course.<br>
Enter the course hours / Enter the certificate issuance numb
- 

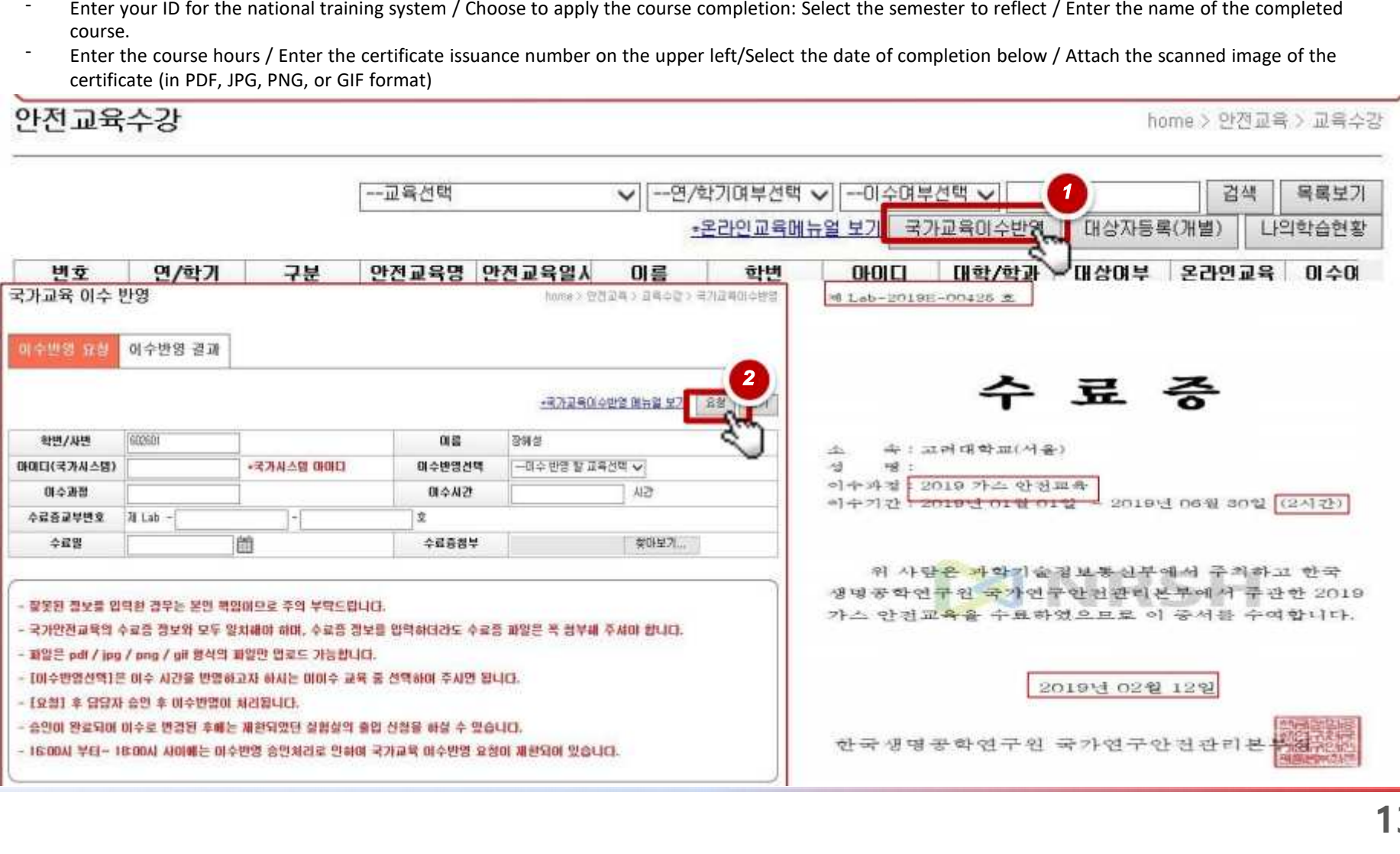

### ■ How to print the certificate of online safety training course

① After taking the legally-required safety training course (6 hours), **check if the course completion is approved.**

② Click **'Issue Certificate' <sup>&</sup>gt; Print out the certificate.**

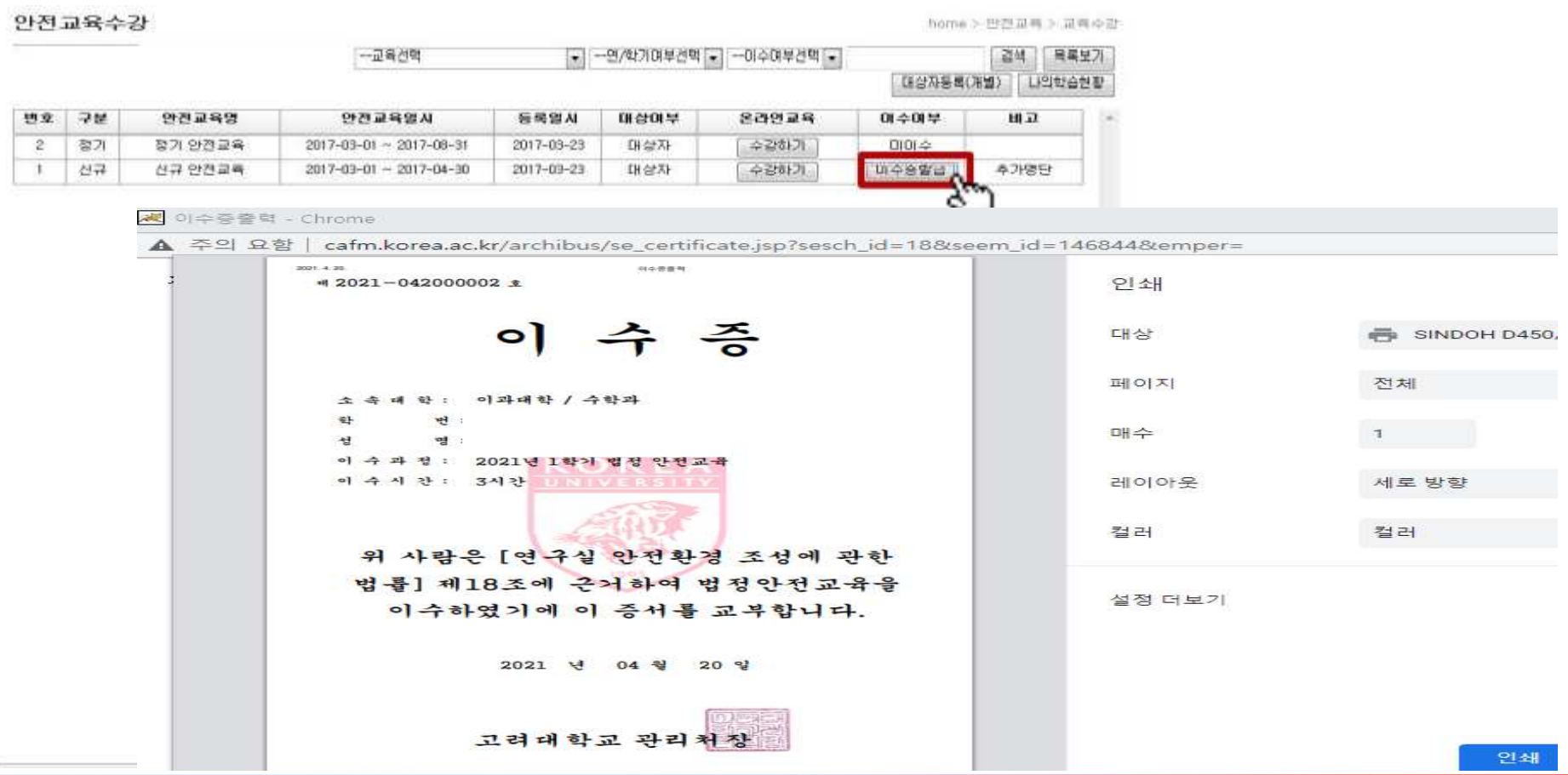